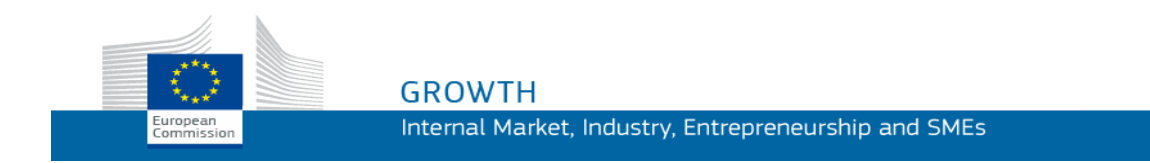

Guide to Using

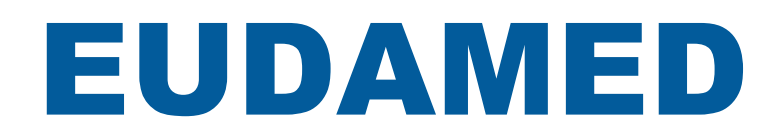

*UDI Device Management for Manufacturers*

**Last Update: 16/07/2019**

# **Contents**

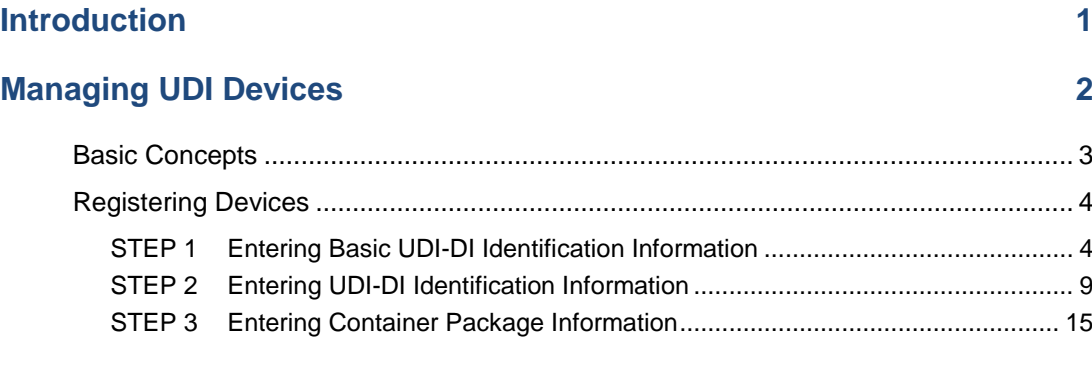

#### **Index 17**

# <span id="page-2-0"></span>**Introduction**

EUDAMED is the IT system developed by the European Commission to implement [Regulation \(EU\) 2017/745](https://eur-lex.europa.eu/legal-content/EN/TXT/?uri=CELEX:32017R0745&locale=en) on medical devices (MDR) and [Regulation \(EU\) 2017/746](https://eur-lex.europa.eu/legal-content/EN/TXT/?uri=CELEX:32017R0746&locale=en) on in vitro diagnosis medical devices (IVDR).

EUDAMED is structured around 6 interconnected modules and has a public site. The 6 modules include:

- Actors registration
- UDI database and registration of devices
- Certificates and Notified Bodies
- Clinical Investigation and performance studies
- Vigilance and post-market surveillance
- Market Surveillance

This manual covers the second module i.e. UDI database and registration of devices. It is intended for Manufacturers who are supposed to have validly registered in EUDAMED (i.e. obtained an 'SRN' (Single Registration Number)).

#### **Further guidance**

*Please be aware that this manual does not provide guidance, clarifications or recommendations for complying with the legislation. For more specific information regarding the correct interpretation of the medical device legislation, please refer to the following websites:*

- *The web section about Medical Devices on the European Commission's Directorate-General for Internal Market, Industry, Entrepreneurship and SMEs website: [http://ec.europa.eu/growth/sectors/medical-devices\\_en](http://ec.europa.eu/growth/sectors/medical-devices_en)*
- *The Medical Devices Coordination Group (MDCG) MDCG Guidance web section on the European Commission's Directorate-General for Internal Market, Industry, Entrepreneurship and SMEs website: [http://ec.europa.eu/growth/sectors/medical-devices/new-regulations/guidance\\_en](http://ec.europa.eu/growth/sectors/medical-devices/new-regulations/guidance_en)*
- *The online documents available on the CAMD [\(Competent Authorities for Medical Devices](https://www.camd-europe.eu/regulatory/medical-devices-regulation-vitro-diagnostics-regulation-mdr-ivdr-roadmap)  CAMD) [website:](https://www.camd-europe.eu/regulatory/medical-devices-regulation-vitro-diagnostics-regulation-mdr-ivdr-roadmap) [https://www.camd-europe.eu/regulatory/medical-devices-regulation-vitro-diagnostics](https://www.camd-europe.eu/regulatory/medical-devices-regulation-vitro-diagnostics-regulation-mdr-ivdr-roadmap/)[regulation-mdr-ivdr-roadmap/](https://www.camd-europe.eu/regulatory/medical-devices-regulation-vitro-diagnostics-regulation-mdr-ivdr-roadmap/)*

# <span id="page-3-0"></span>**Managing UDI Devices**

#### **IN THIS SECTION**

- **Basic Concepts** 3
- [Registering Devices 4](#page-5-0)

The new [MDR 2017/745](https://eur-lex.europa.eu/legal-content/EN/TXT/?uri=CELEX%3A32017R0745) and [IVDR 2017/746](https://eur-lex.europa.eu/legal-content/EN/TXT/?uri=CELEX%3A32017R0746) EU regulations require that manufacturers of medical devices submit the UDI/Device information of all devices/products that they place on the market.

The Device module of EUDAMED is used for this purpose.

A step-by-step wizard will guide you through the device registration process. Please make sure that you understand all concepts and have all information at hand before starting to register a new UDI/device.

# <span id="page-4-0"></span>**Basic Concepts**

The UDI (Unique Device Identification) system is one of the main novelties brought by the [MDR 2017/745](https://eur-lex.europa.eu/legal-content/EN/TXT/?uri=CELEX%3A32017R0745) and [IVDR 2017/746](https://eur-lex.europa.eu/legal-content/EN/TXT/?uri=CELEX%3A32017R0746) EU regulations. It is intended to improve the traceability of medical devices throughout the supply chain by connecting all the information about every single medical device.

Upon production of a medical device, manufacturers will have to register their devices in EUDAMED. Every UDI device will be uniquely identified and characterised by 2 main device identifiers i.e. a *Basic* **UDI-Di** and a **UDI-DI**.

In addition to these, for devices with a higher level of packaging, a *Package UDI-DI* will be used if applicable, to identify a package in a unique way.

#### **BASIC UDI-DI**

In EUDAMED, the Basic UDI Device Identifier, or 'Basic UDI-DI', is the *primary* identifier of a device model/family/group (e.g. insulin syringes, hip prosthesis, etc.) in a manufacturer's portfolio, regardless of any specific any variations in minor characteristics or packaging levels. All devices with the same Basic UDI-DI shall share the same core characteristics, like intended purpose, risk class, essential design and manufacturing characteristics. The Basic UDI-DI information to be provided for a device in EUDAMED includes this core information, plus a unique Basic UDI-DI *code* issued by an officially designated issuing entity. It is not referenced on labels, only in some documents like Certificates, Declarations of Conformity and Technical documentation

#### **UDI-DI**

The UDI is the *main* identifier of a medical device used on its label. It identifies the specific device within a given product family. The UDI-DI (Device Identifier is a unique *code* created through/received from an officially designated issuing entity.

#### *(PACKAGE UDI-DI)*

If applicable, each device may have an additional, higher-level UDI-DI assigned to its higher package. Package UDI-DIs are used to identify each package configuration, with its quantities of items at each package level.

While a UDI-DI can have only one Basic UDI-DI, multiple UDI-DIs can be referencing the same Basic UDI-DI to reflect the different devices that a manufacturer has under the same intended purpose and essential design and manufacturing characteristics.

# <span id="page-5-0"></span>**Registering Devices**

Before you start entering details of a device in EUDAMED, please make sure that you have all requested information at hand, including the Basic UDI-DI and UDI-DI codes that you have assigned from the list of codes that were allocated by the selected UDI issuing entity/entities.

## **STEP 1 Entering** Basic UDI-DI **Identification Information**

#### **To enter Basic UDI-DI**

- 1. Log in to EUDAMED with your Manufacturer account.
- 2. Select the **Register a new Basic UDI-DI** hyperlink in the *UDI-DIs/Device* section on the homepage.

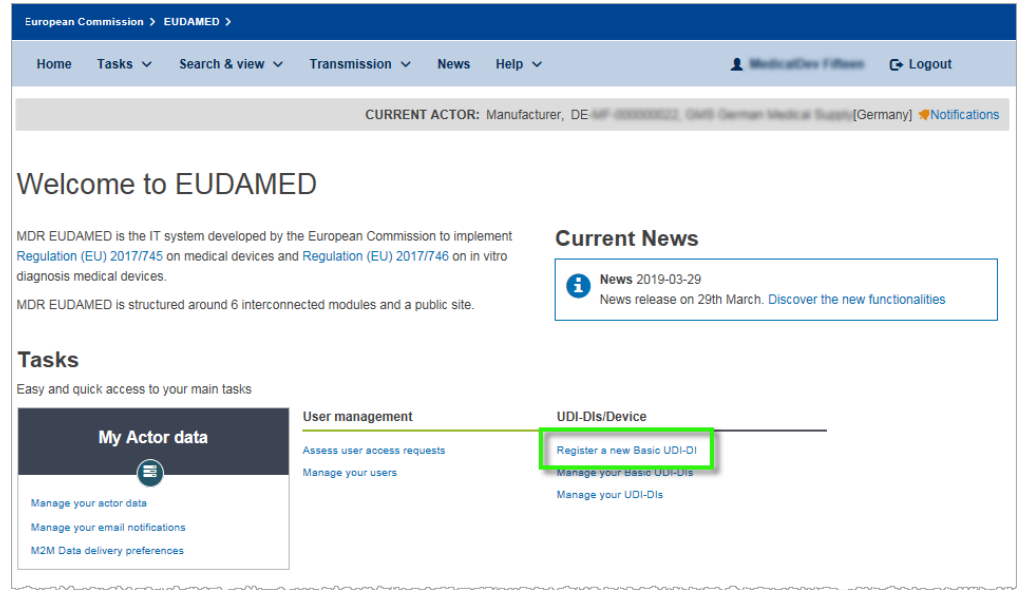

*Figure 1 – 'Register a new Basic UDI-DI' hyperlink on the homepage*

Result: The device registration start page prompts you to enter some basic identifying information about the device family, including the applicable regulation and the assigned Basic UDI-DI code received from the issuing entity:

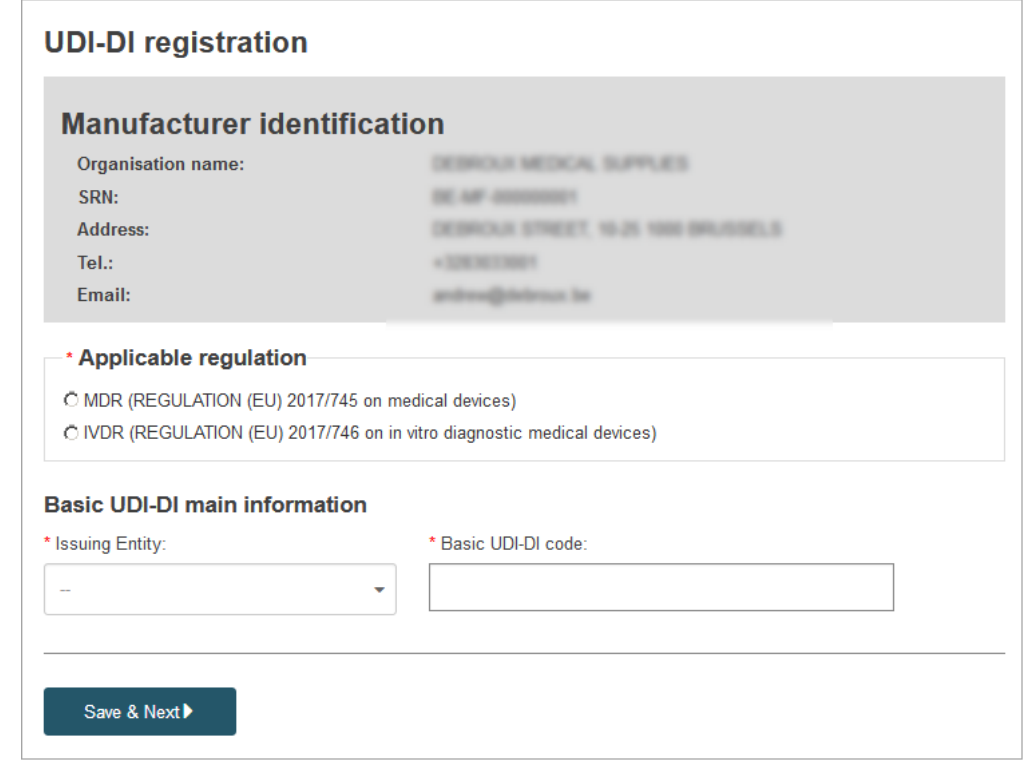

*Figure 2 – UDI-DI registration: start page* 

- 3. On the device registration start page, select/enter the following information:
	- i) the **Applicable regulation**,
	- ii) the name of the official **Issuing entity** that provided the Basic UDI-DI code, and
	- iii) the actual **Basic UDI-DI code**.

**Result:** An additional question appears at the bottom of the page depending on the regulation that you have selected i.e.

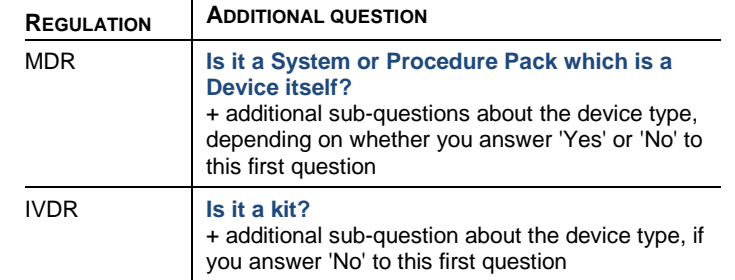

**For the rest of the procedure, we will assume in this quick user guide that you have selected [Regulation \(EU\) 2017/745](https://eur-lex.europa.eu/legal-content/EN/TXT/?uri=CELEX:32017R0745&locale=en) (i.e.** MDR**).**

4. Answer all questions on the page, and then click **Save & Next**.

*Result:* Page  $\bullet$  of the Basic UDI-DI registration wizard appears. The content of this page will be different depending on the underlying regulation.

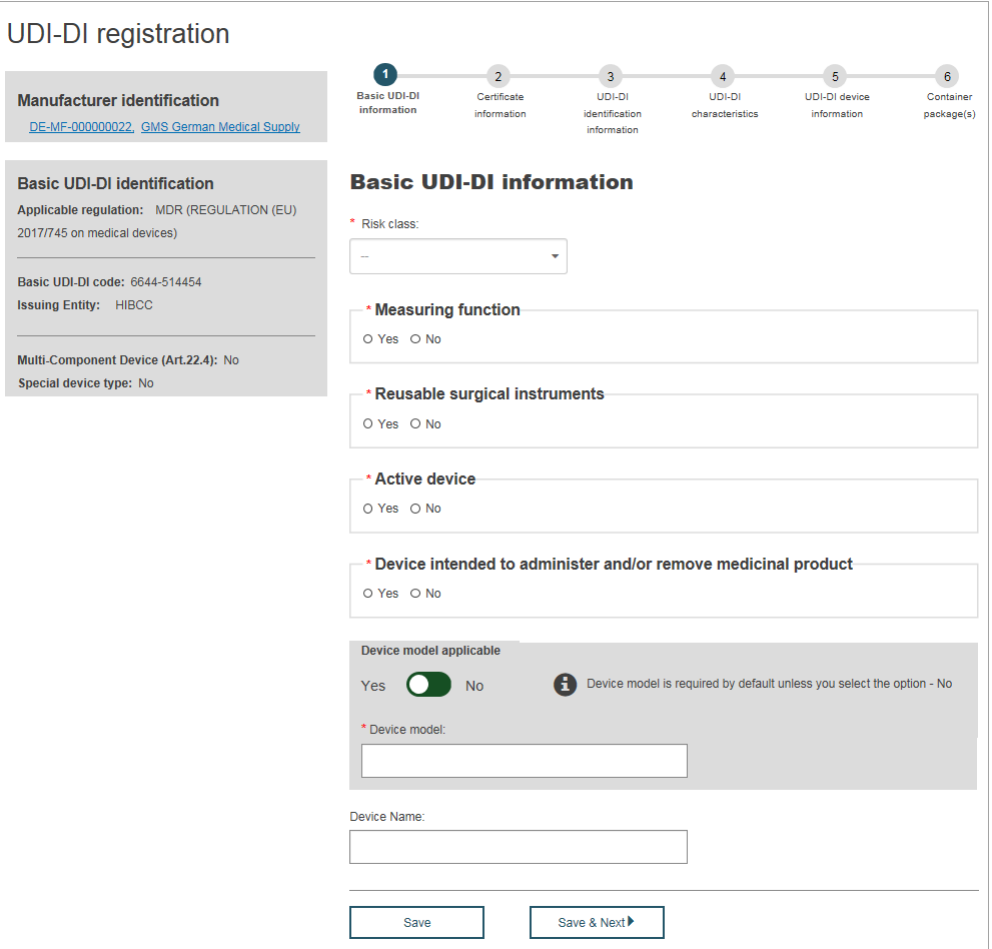

*Figure 3 – UDI-DI registration wizard: page 1, 'Basic UDI-DI information' (MDR)*

5. Complete the page with all mandatory information:

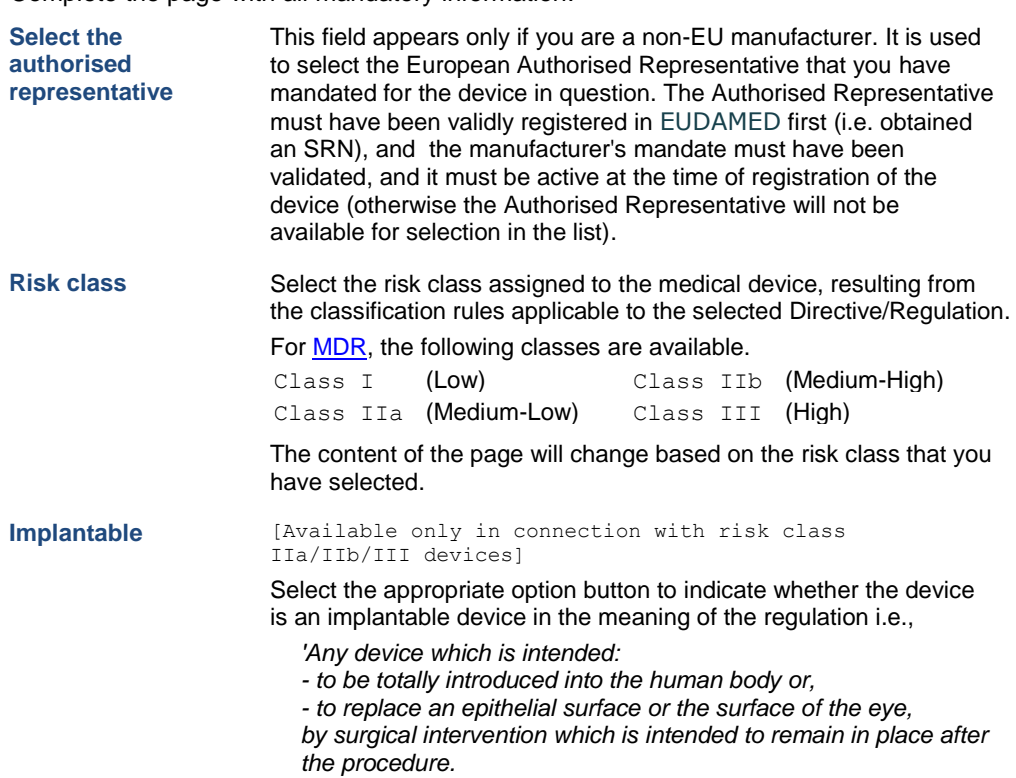

*Any device intended to be partially introduced into the human* 

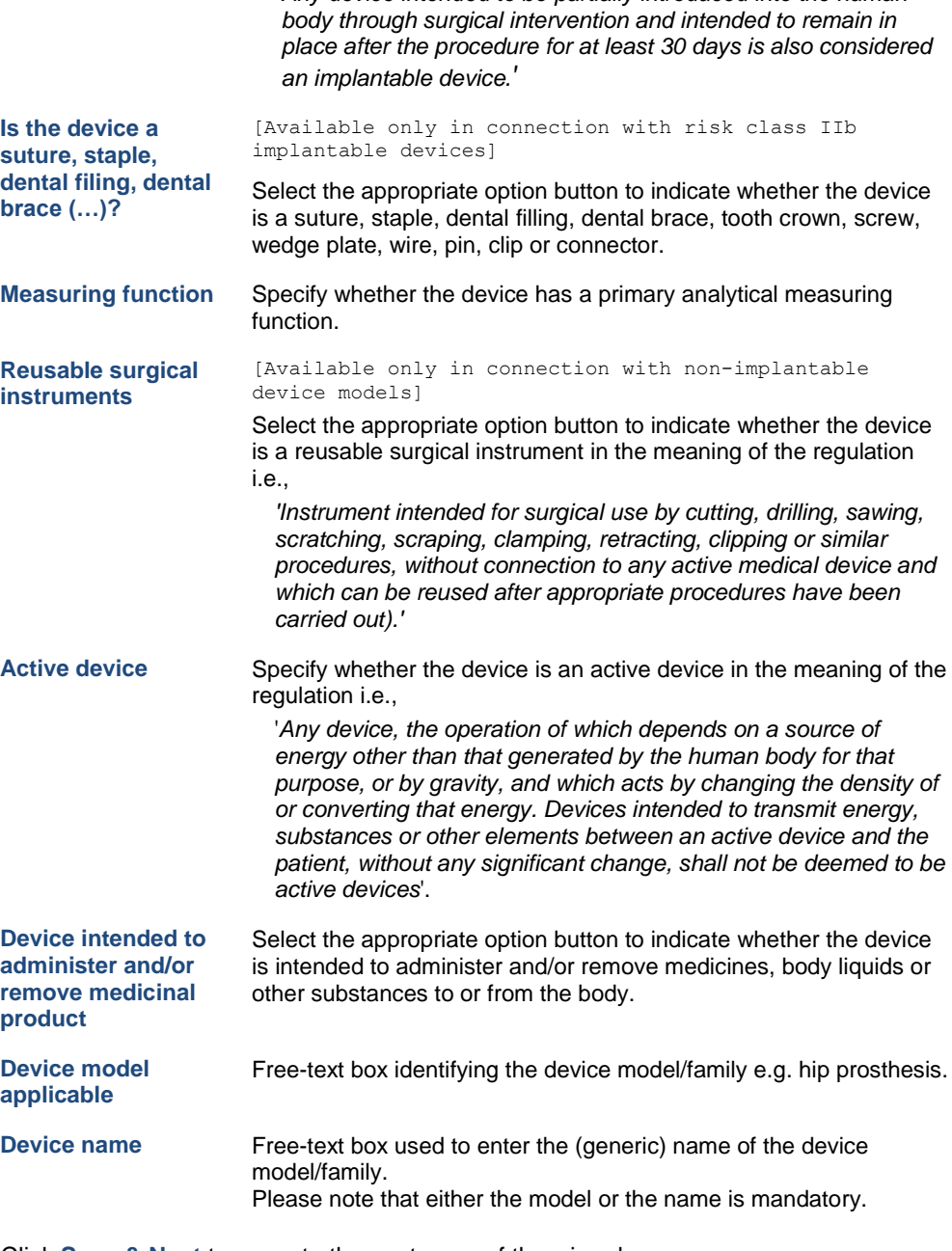

6. Click **Save & Next** to move to the next page of the wizard.

**Result:** Page **@** of the UDI-DI registration wizard is enabled in certain cases only; and its content differs based on different parameters, including selected directive/regulation, risk class, etc.

For example:

If the device requires confirmation by a Notified Body, then the corresponding certificate must have been issued before you may submit your device data. In some cases, you will then be prompted to enter some extra information about the certificate in question. This is for example the case for Class IIb implantable devices being Sutures or Staples. In such cases, page 2 of the device registration wizard would look like this:

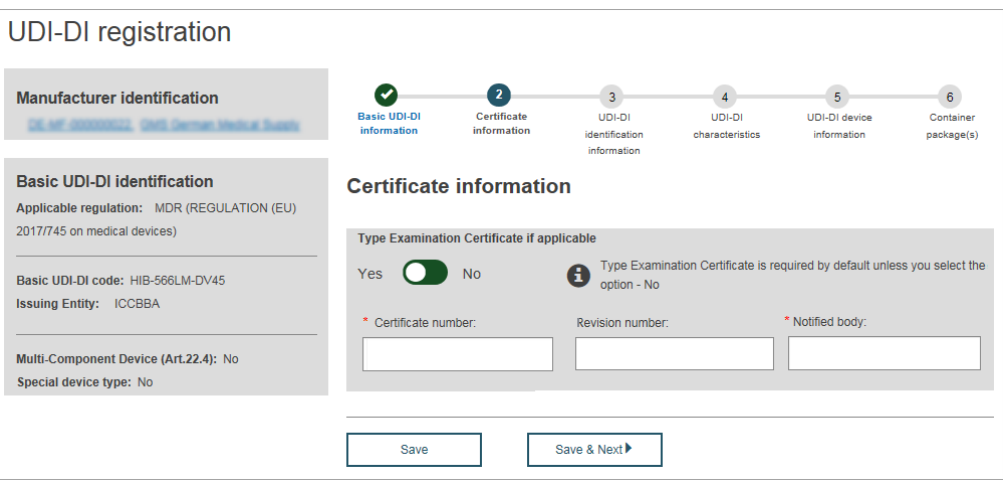

7. Enter the requested information about the certificate on the *Certificate information* page:

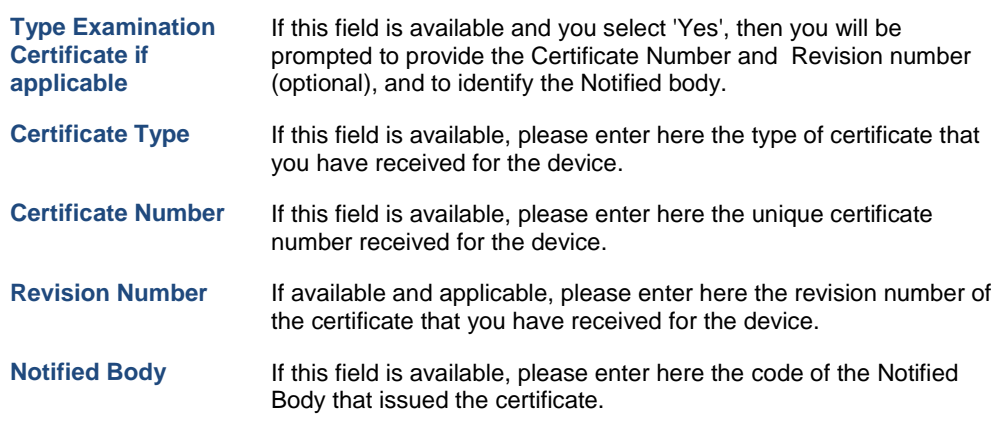

- 8. Click **Save & Next** when finished, to move on to the next page of the wizard.
	- Result: Page <sup>1</sup> of the UDI-DI registration wizard appears (see next page). This is used to enter the identification information relating to the specific variation/version of the device.

#### **Impact of changes to the saved information**

*Please be aware that if, at some point after saving the device registration form, you decide to modify any information from the Step 1 pages of the wizard,* EUDAMED *will then recalculate the type of Certificate Information to be collected. Previously completed information will be lost.*  EUDAMED *would then warn you before you decide to perform this operation:*

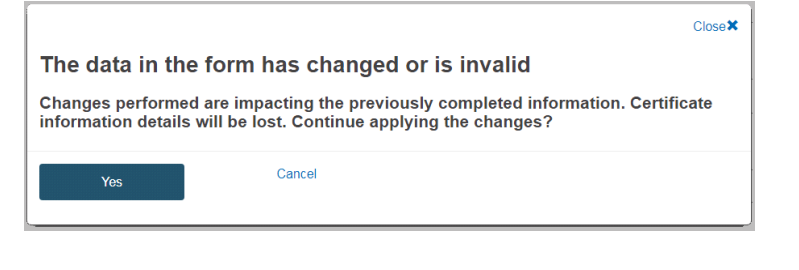

### **STEP 2 Entering** UDI-DI Identification **Information**

Pages 3-5 of the UDI-DI registration wizard are used for entering the UDI-DI identification information relating to the specific variation/version of the medical device under the Basic UDI-DI that you specified on the previous pages of the wizard.

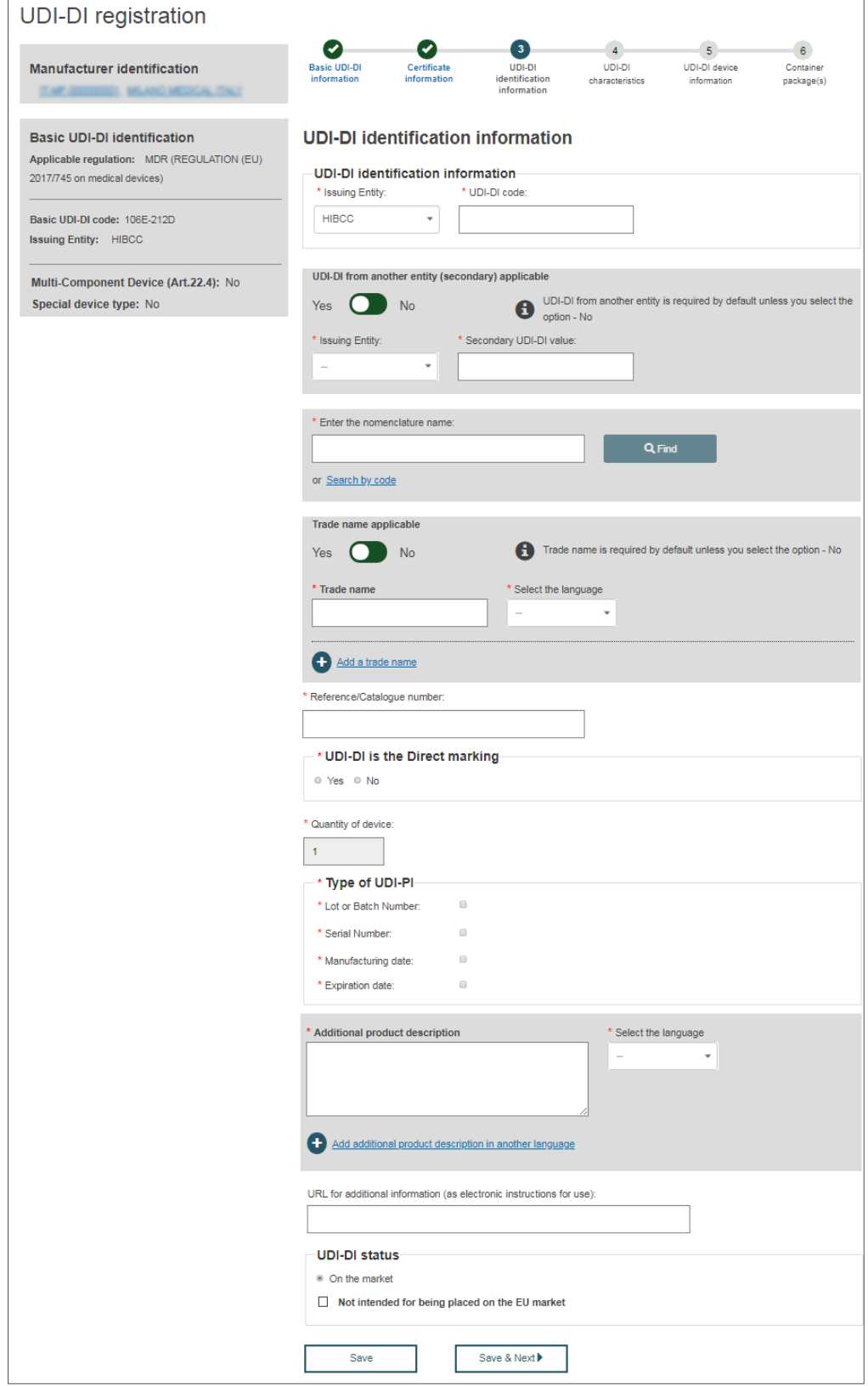

*Figure 4 – UDI-DI registration wizard: page 3, 'UDI-DI identification information'*

#### **To enter UDI-DI identification information**

1. Complete page <sup>3</sup> of the UDI-DI registration wizard as follows:

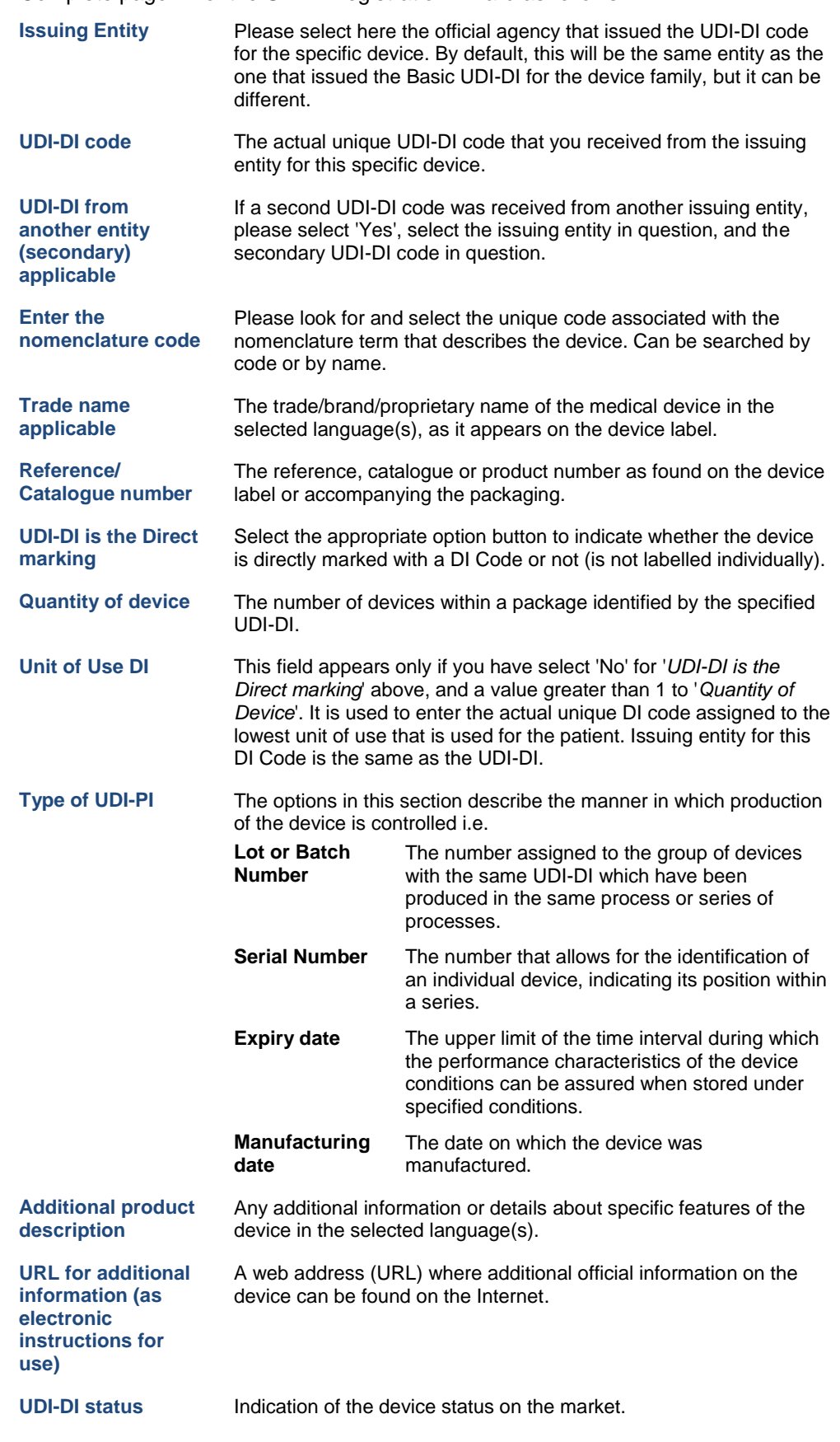

2. Click **Save & Next** to move to the next page of the wizard.

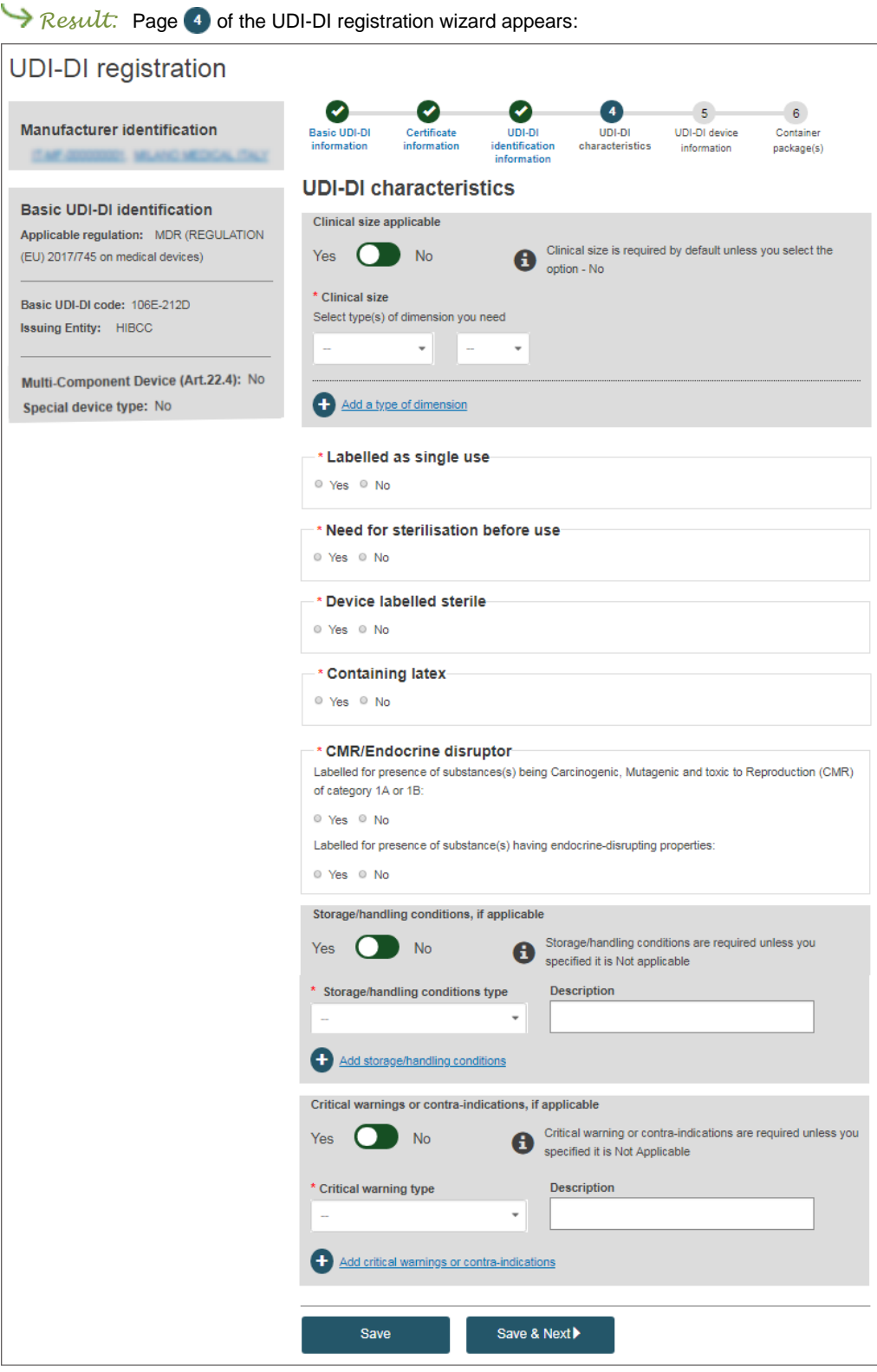

*Figure 5 – UDI-DI registration wizard: page 4, 'UDI-DI characteristics'*

3. Complete page  $\bullet$  of the UDI-DI registration wizard as follows:

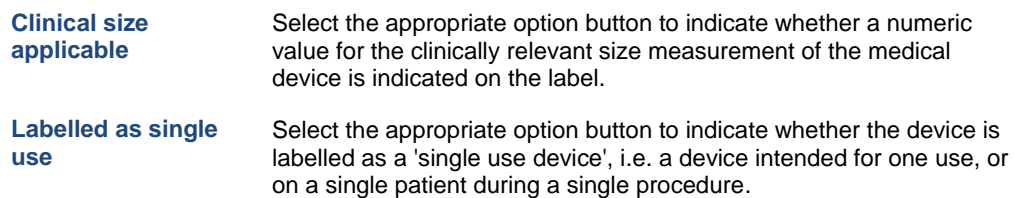

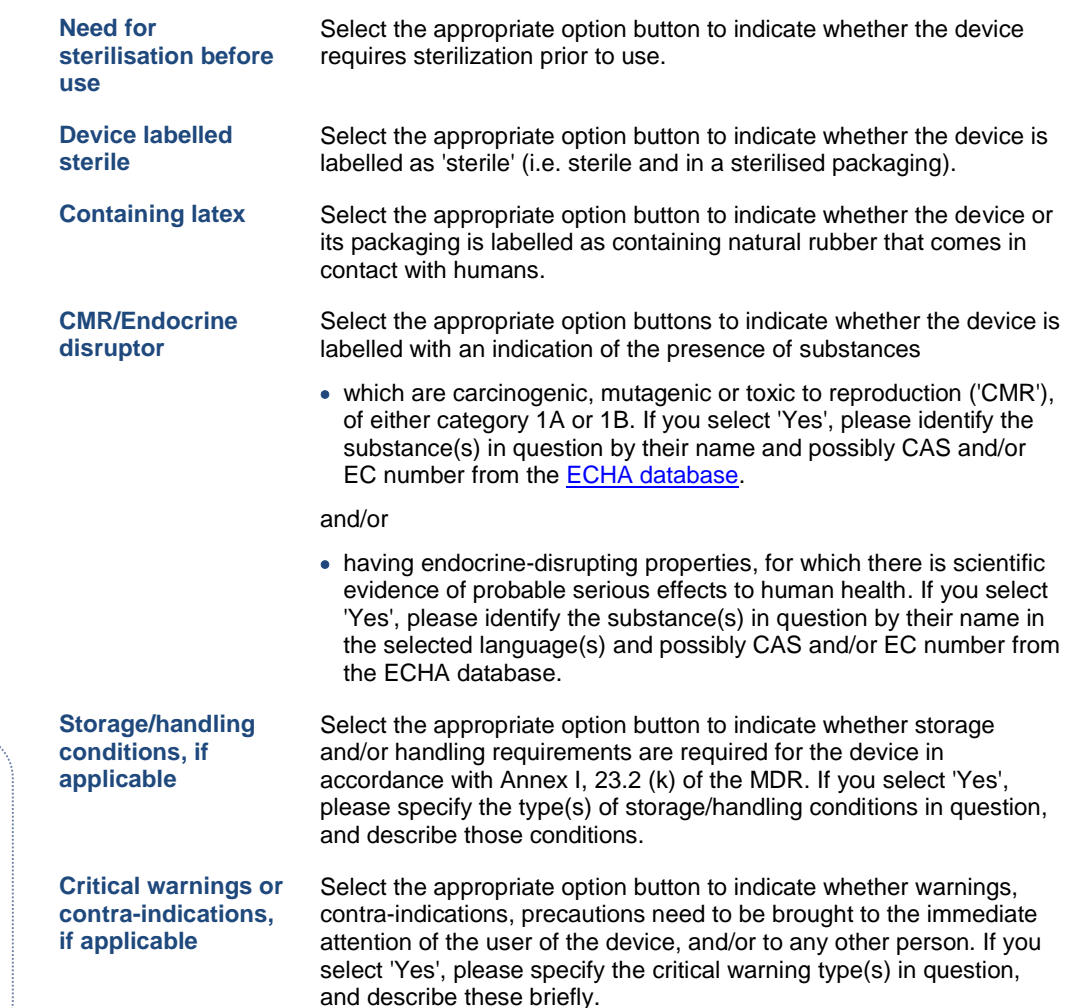

4. Click **Save & Next** to move on to the next page of the wizard.

Please note that if the desired storage/ handling condition, or the desired critical warning or contraindication is not available in the list, you can select '**Other**' and enter a detailed custom description in different languages.

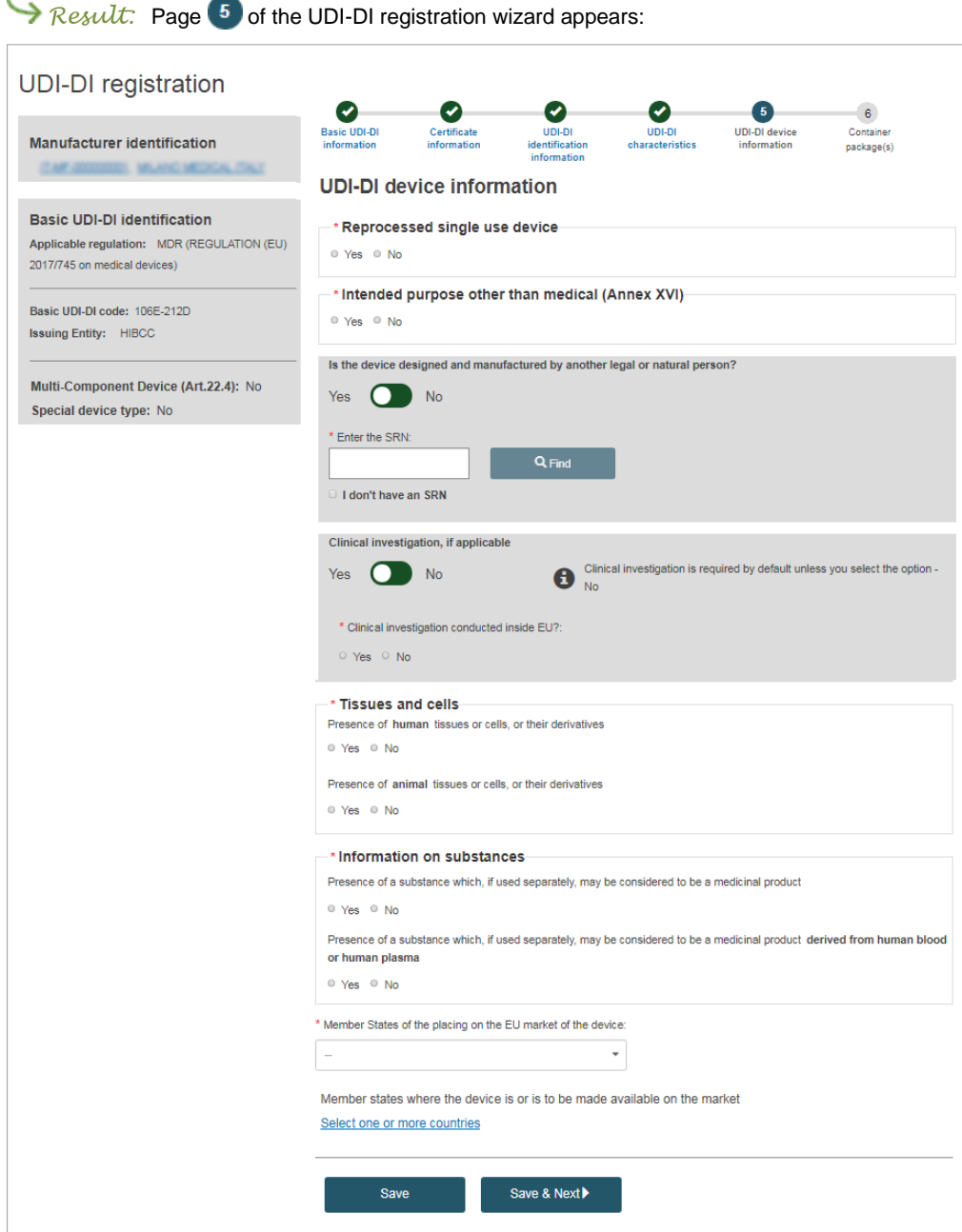

*Figure 6 – UDI-DI registration wizard: page 5, 'UDI-DI device information'*

5. Complete page <sup>5</sup> of the UDI-DI registration wizard as follows:

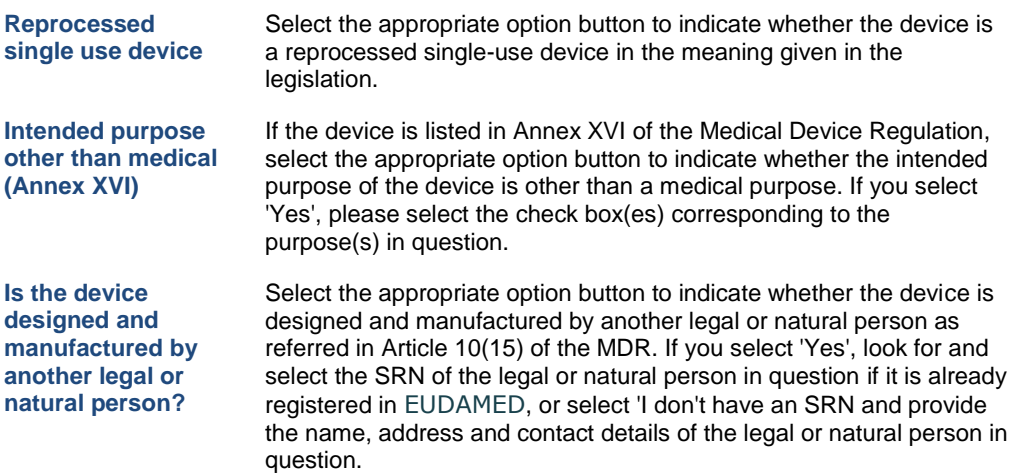

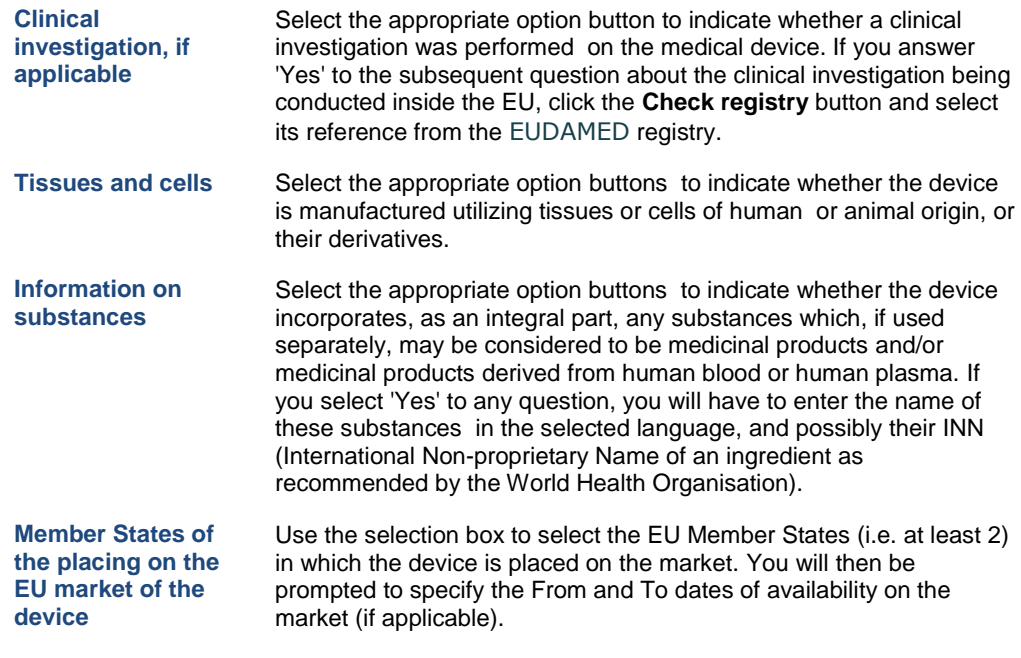

6. Click **Save & Next** to proceed to the last page of the wizard.

## **STEP 3 Entering** Container Package **Information**

Page  $\bullet$  of the UDI-DI registration wizard is optional to complete. It is used to enter the unique UDI-DIs assigned to each package level of the device in order to distinguish between package quantities at each package level:

| <b>UDI-DI</b> registration                                                                                                    |                                                     |                                        |                                                         |                                                                                            |                                     |                                           |
|----------------------------------------------------------------------------------------------------|-----------------------------------------------------|----------------------------------------|---------------------------------------------------------|--------------------------------------------------------------------------------------------|-------------------------------------|-------------------------------------------|
| <b>Manufacturer identification</b><br>MUNICIPALITY (TAL)                                                                           | ✔<br><b>Basic UDI-DI</b><br>information             | Certificate<br>information             | $\checkmark$<br>UDI-DI<br>identification<br>information | <b>UDI-DI</b><br>characteristics                                                           | <b>UDI-DI device</b><br>information | $\overline{6}$<br>Container<br>package(s) |
| <b>Basic UDI-DI identification</b><br>$\angle$ Edit<br>Applicable regulation: MDR (REGULATION (EU)<br>2017/745 on medical devices) | 0                                                   | <b>Container package(s)</b>            |                                                         | You are not obliged to provide container package(s) UDI-DI before submitting this request. |                                     |                                           |
| Basic UDI-DI code: 106E-212D<br><b>Issuing Entity: HIBCC</b>                                                                       |                                                     | UDI-DI identification:9788-DDF [HIBCC] |                                                         |                                                                                            |                                     |                                           |
| Multi-Component Device (Art.22.4): No<br>Special device type: No                                                                   | ÷<br>Add a container package UDI-DI for this UDI-DI |                                        |                                                         |                                                                                            |                                     |                                           |
|                                                                                                    | <b>Save</b>                                         |                                        | Submit                                                  | Preview                                                                                    |                                     |                                           |
|                                                                                                    |                                                     |                                        |                                                         |                                                                                            |                                     |                                           |

*Figure 7 – UDI-DI registration wizard: page 6, 'Container package(s)'*

#### **To enter Package UI-DI information**

1. If you wish to complete page  $\bullet$  of the UDI-DI registration wizard, proceed as follows: select the **Add a container package UI-DI for this UDI-DI** hyperlink for each package level of the device, and provide the following corresponding information:

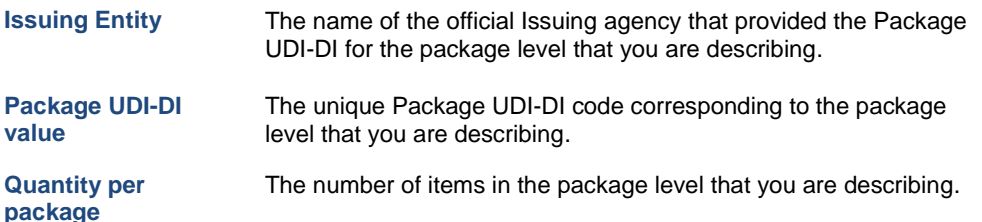

The calculated total number of devices for all specified containers is displayed on the right hand-side.

- 2. Before submitting the UDI device registration form, first click **Preview** at the bottom of the page and check every information that you have completed. If necessary, you can still click the **Back to form** button to make changes to the form before submitting it for goo.
- 3. When you have check the information and you are ready, click **Submit** .

**Result:** EUDAMED prompts you to confirm you submission:

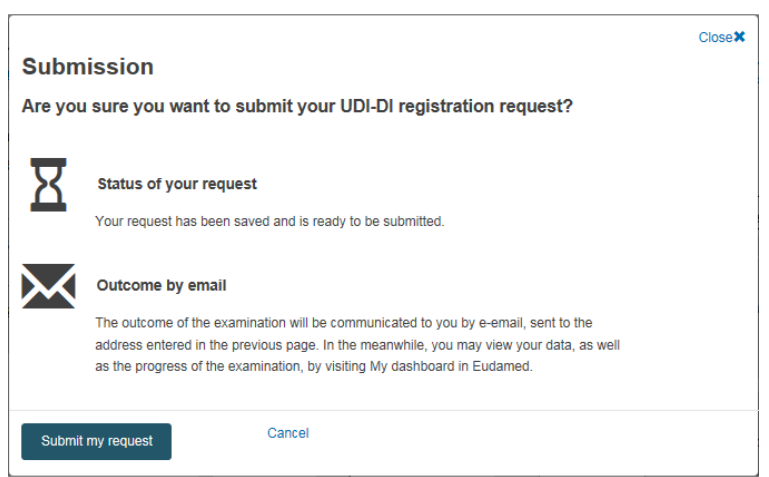

#### 4. Read the message and then click **Submit my request**.

*Result:* You are informed that the device has been successfully submitted and that a unique application ID has been assigned to it. We suggest that you write down this ID for future reference purposes:

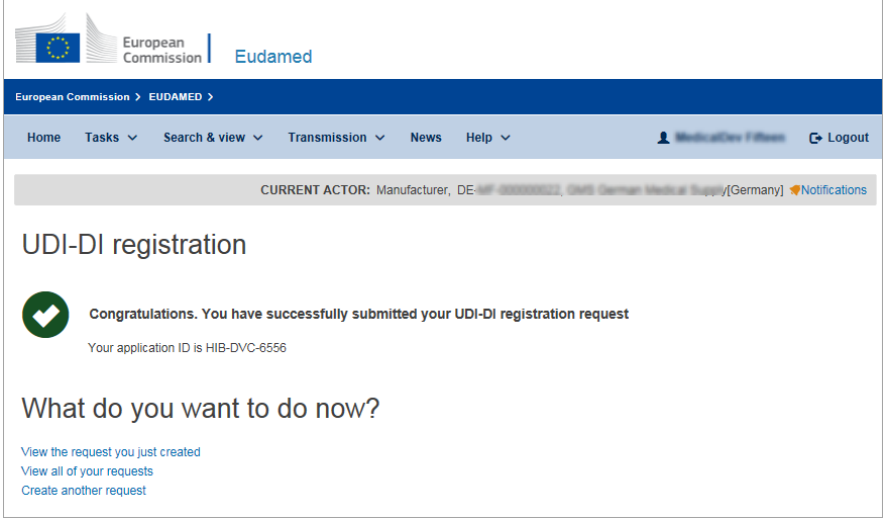

The newly submitted device simultaneously appears on the *UDI-DI Management* page (homepage > **UDI-DIs/Device > Manage your UDI-DIs**) with a state of 'Registered'. You can view (and edit) the submitted information from there if necessary:

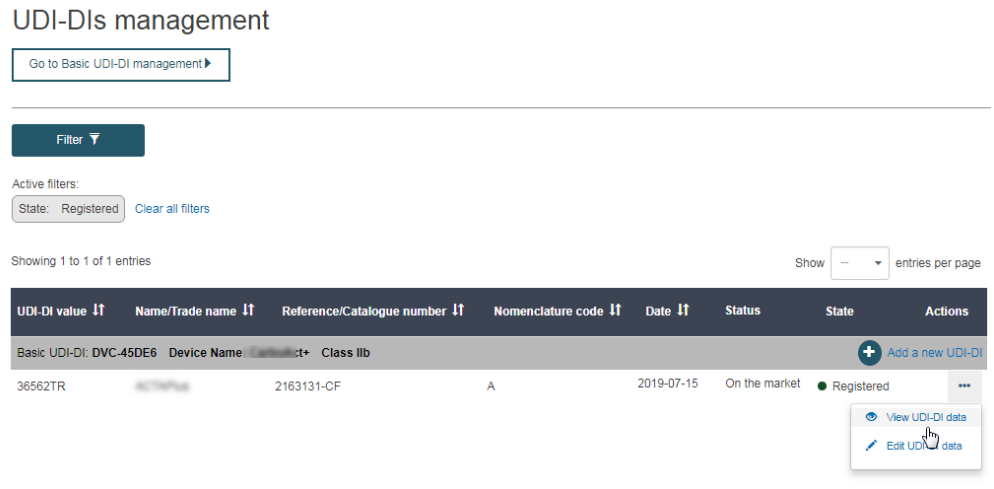

# **Index**

## $\overline{\mathsf{A}}$

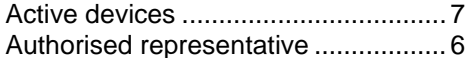

## $\overline{B}$

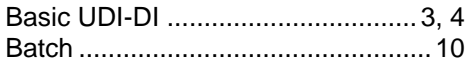

# $\mathbf C$

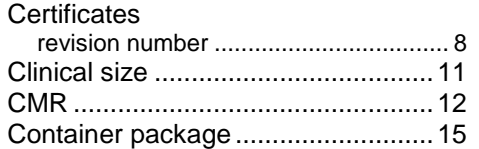

# $\mathbf D$

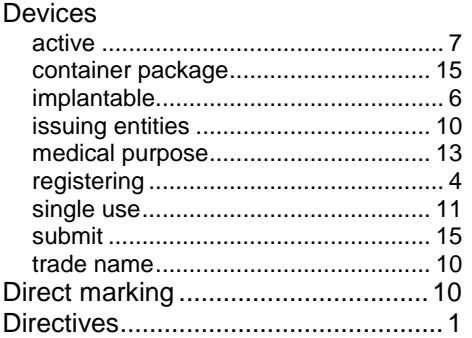

## E

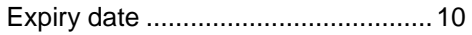

### $\begin{array}{c} \rule{0pt}{2.5ex} \rule{0pt}{2.5ex} \rule{0$

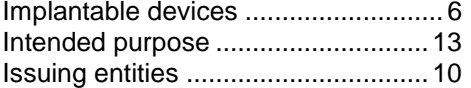

## L

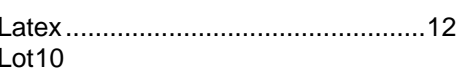

## M

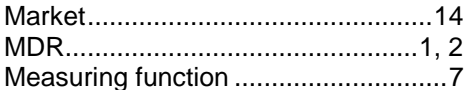

# N

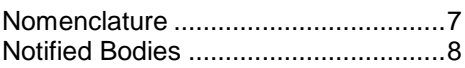

## P

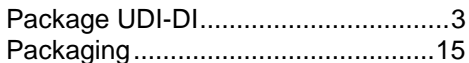

## R

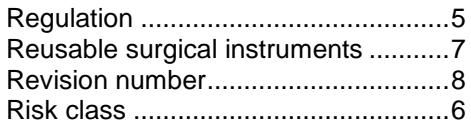

# S

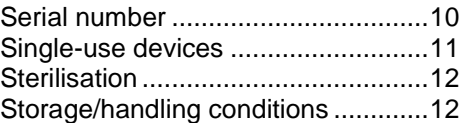

# $\bar{\rm T}$

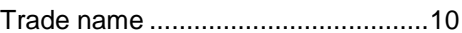

## $\overline{U}$

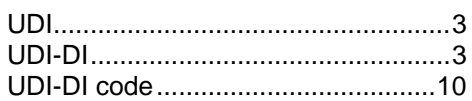